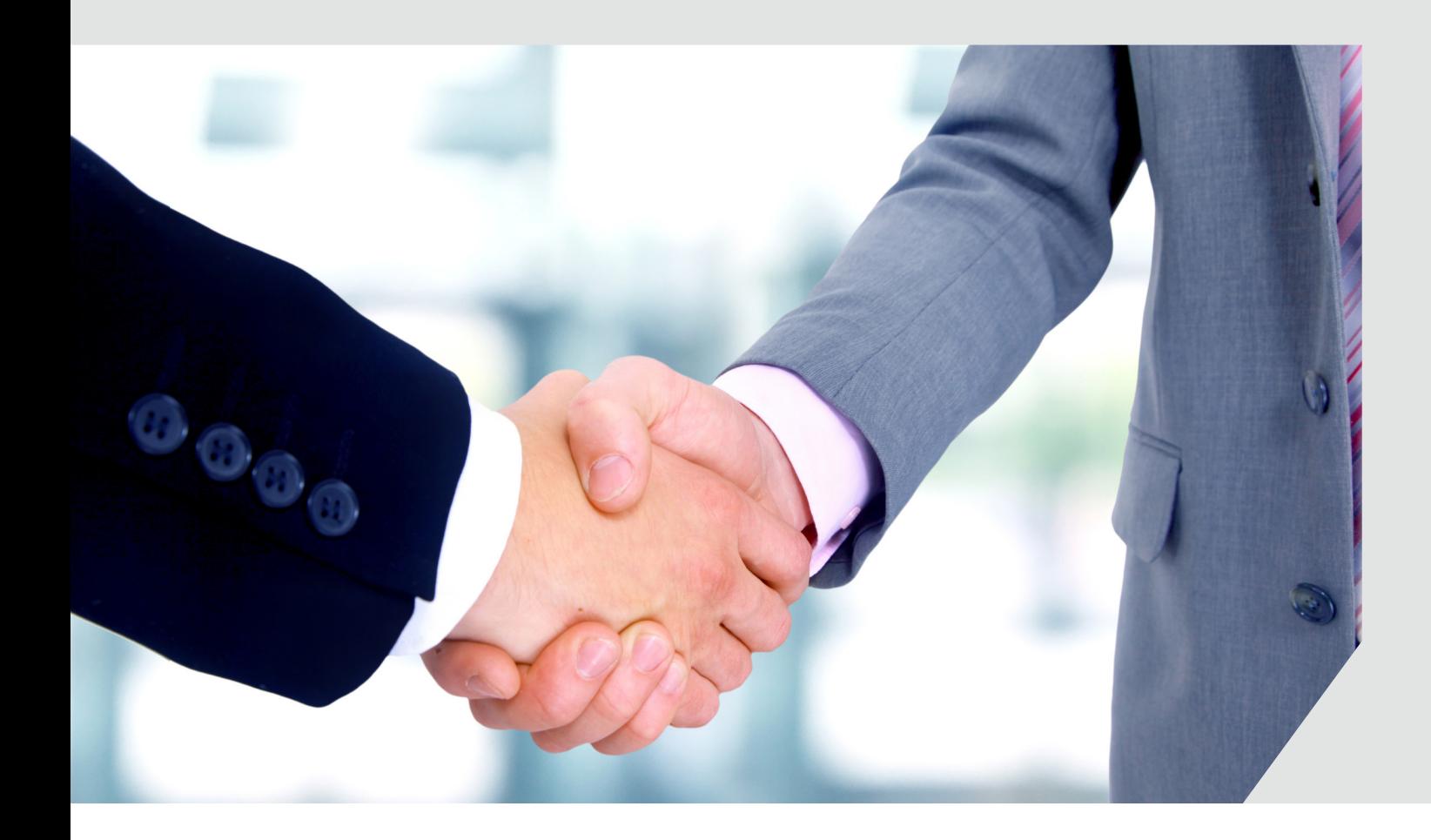

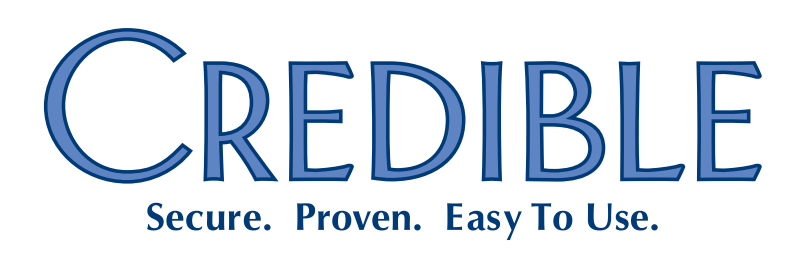

### **SECURE. PROVEN. EASY TO USE.**

#### **Contents**

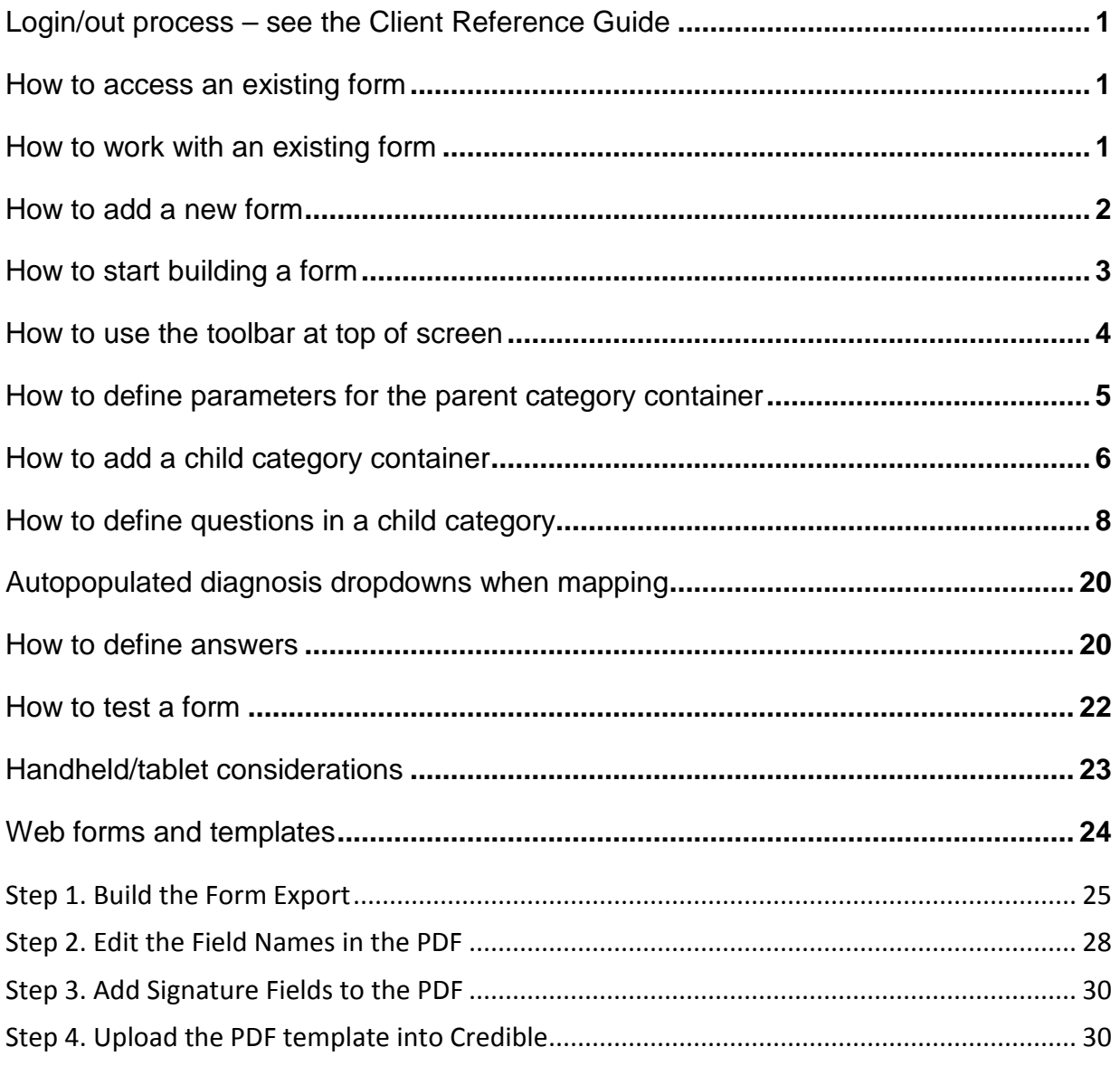

**Contract Contract Contract Contract** 

### SECURE. PROVEN. EASY TO USE.

<span id="page-2-0"></span>♦ **Login/out process –** see the Client Reference Guide

#### <span id="page-2-1"></span>♦ **How to access an existing form**

- 1. Click the 'Forms' tab.
- 2. Search for the form using specific criteria:
	- Form ID auto generated when a new form is added.
	- Program select from list provided.
	- Visit Type select from list provided; shows the form linked with the selected visit type.
	- All Form Types default shows all forms or you can select 'Employee Forms' or 'Client Forms' to show only those forms built for employee services or client visits.
	- Form Name name given to the form by the user when it was added.
	- Built Since select from list provided to see forms built within a specific timeframe.
	- Phy Orders select 'With Phy Orders' to show only forms associated with physician orders *or* 'W/O Phy Orders' to show only forms that are not associated with physician orders.
	- Intake select 'With Intake' to show only forms associated with the Intake nav bar *or* 'W/O Intake' to show only forms that are not associated with the Intake nav bar.
- 3. Click 'Filter'.
- 4. Use page and arrow navigation buttons at the bottom of the screen to move through pages.

#### <span id="page-2-2"></span>♦ **How to work with an existing form**

- Click 'view' to view the configuration of the form without being able to edit it.
- Click 'copy' to copy an existing form to your production system or test system. When used in conjunction with the Provider Portal Agreements function, you can also use copy to share forms with another Credible Partner. See the online help for more information.

#### **Notes:**

You must click 'new version' and then 'build' and 'activate' for the form after it is copied. The form will not work properly until it has been rebuilt and activated.

If the form has questions with the Calculated Field answer format, you have to individually save each question once the form is in the copied location.

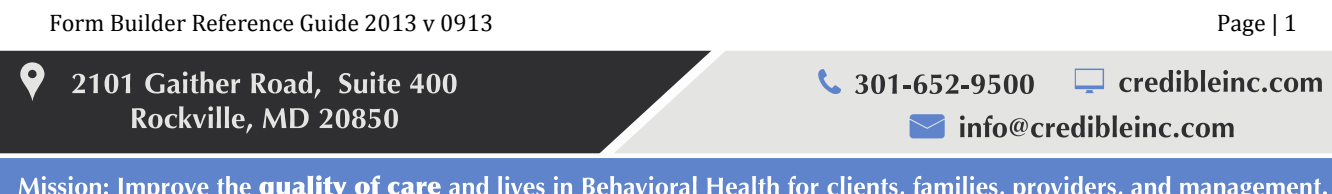

- Click 'new version' to begin a new version of the same form while the old version remains active.
	- The old version moves down a row and all the parameters defined in it are copied forward.
	- 'edit' and 'build' buttons replace the 'new version' button.
	- Once the new version is built and activated (status = Active), the old version is removed and the 'new version' button replaces the 'edit', 'build', and 'activate' buttons.
- Click 'edit' to make changes to an existing form before it becomes active.
	- The 'edit' button is available when status = In Progress.
	- If you need to change a form due to new regulations, click 'edit', make the desired changes, then build and activate.
	- Once status = Active, the old version is no longer available for use. While new visits will use the new form, incomplete or completed visits will display the version of the form that was active when the visit was started.
- Click 'build' when you are ready to make a form active. After you click 'build,' the form receives a build date and time and an 'activate' button is added.
- Click 'activate' to provide this form to staff for entry.
- Click 'red X' to delete a form. **Note:** you should not delete a form in use until a replacement form has been identified.
- <span id="page-3-0"></span>♦ **How to add a new form**
	- 1. Click the 'Forms' tab and scroll down to the Add Form box at the bottom of the screen.
	- 2. In the Form Name field, enter the name of the form (25-character max).
		- We recommend using a convention that helps identify forms that are not yet in use. For example, precede the name with an underscore.
		- You may also want to include a prefix that identifies the name of your organization in case your forms become part of the Credible Library. For example, 'CW\_Med Progress Note'.

**Note:** you can edit a form name at any time without affecting data entry.

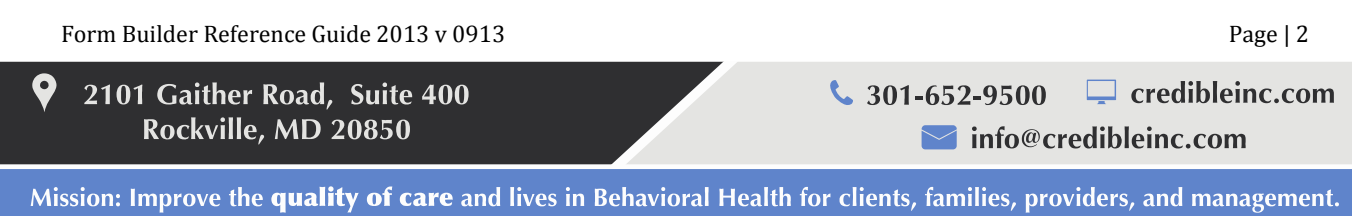

- 3. Use the Visit Type dropdown/field to specify the visit type the form will be linked to.
	- To use an existing visit type that doesn't currently have a form linked to it, select one from the dropdown.
	- To create a new visit type, enter its name in the field (20-character max). The system will auto create the visit type and link the form to it. If the new form is going to replace a form linked to an existing visit type, enter a temporary visit type name. When you are ready to [test the form,](#page-22-0) you can delete the newly created visit type and manually link it to an existing visit type.
- 4. From the Form Type dropdown, select Client or Employee to indicate whether clients or employees will use the form. **Note:** once the form type is selected, it cannot be changed.
- 5. Click 'Add Form'. The form is added to the forms list; the status = In Progress and the 'edit' and 'build' buttons are available.

#### <span id="page-4-0"></span>♦ **How to start building a form**

- 1. Click 'edit' for the form you added. This brings up the Form level view.
- 2. Define the parameters for the form:
	- Form ID auto assigned and cannot be changed. If a form is deleted, the deleted ID will not be reused.
	- Form Name 25-character max. You can edit a form name at any time without ramifications.
	- Employee Form checkbox will be selected if you indicated the form is an employee form when you added it.
	- Show Physician Orders select if the form should provide access to the Physicians Orders screen.
		- **Note:** if selected and if the user conducting the visit has the *PhysicianOrdersView* right, there will be a Physicians Orders link below the Billing Info/Sign & Submit link. Clicking the link displays the Physicians Orders screen for the client.
		- The user can add a new order and manage existing orders if he or she has the appropriate security rights.

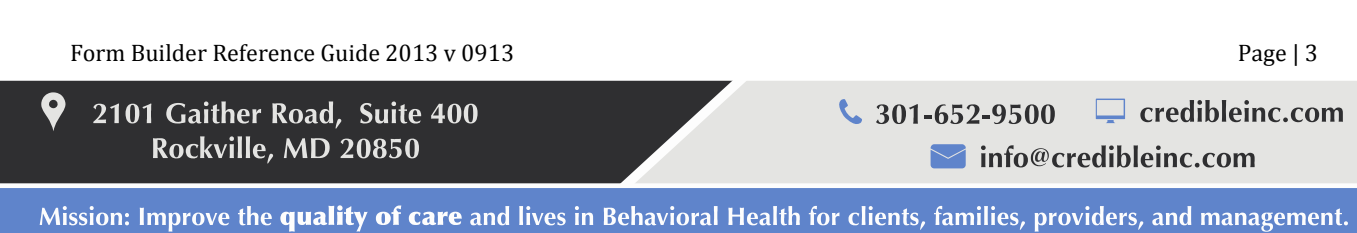

#### SECURE. PROVEN. EASY TO USE.

- Show Intake Nav Bar select if the form should provide access to the Intake nav bar. The Intake nav bar contains a subset of the functions on the Client nav bar.
	- **Note:** if selected, there will be a Client Intake link below the Billing Info/Sign & Submit link. Clicking the link displays the Intake nav bar (in image only mode) and the screen that corresponds to the first function in the nav bar. The Intake nav bar does *not* display in Credible Mobile.
	- To select the functions for the Intake nav bar and control their order: Admin tab > Home Page Config > Client Navigation.
- Is Incident Form select if you need to restrict access to the completed visit to users with the *ViewIncidentForm* right. If selected and the user doesn't have the right, the visit will not display in Client Visit List (Visit tab). An incident form typically contains sensitive data.
- No Copy select if the form is copyrighted. When the flag is set for a form, the copy button will not be available in the Forms List screen. Copying a copyrighted form to another domain such as the Credible Library could result in copyright infringement. No Copy will also prevent staff from sharing the form with other Partners via the Credible Provider Portal.
- Category and Answer Popup Notes Size default is 500 and allowable range is 250 5,000. Setting controls the size of the note boxes associated with child categories and answers.
- Version Number auto assigned and cannot be changed.
- Build Date auto generated when you click 'build'; build date cannot be changed.
- Active Version Number auto assigned when you click 'activate'.
- Active Build Date auto assigned when you click 'activate'.
- 3. Click 'Update Form'.

#### <span id="page-5-0"></span>♦ **How to use the toolbar at top of screen**

- Arrow brings you back to the Form List whereby only the current form being worked on is displayed.
- Copy lets you copy the category or field you are currently on. **Note:** you can copy and paste the same category or question repeatedly by continuing to click the Paste icon when on the parent category or a child category. However, you can only copy and paste a form once without going back to the same form and repeating the copy process.
- Cut lets you cut the current category information and paste it elsewhere.
- Paste lets you paste what was copied.

Form Builder Reference Guide 2013 v 0913 Page | 4 2101 Gaither Road, Suite 400  $\frac{1}{2}$  301-652-9500  $\Box$  credibleinc.com Rockville, MD 20850  $\blacksquare$  info@credibleinc.com Mission: Improve the quality of care and lives in Behavioral Health for clients, families, providers, and management.

#### SECURE. PROVEN. EASY TO USE.

- Delete lets you delete the item you are currently on. **Note:** you cannot delete a category until all children/questions are deleted.
- Preview displays the form as it will appear when used during a visit.

You cannot copy, cut, paste, delete, or preview the form at Form level.

**Note:** in Form Builder, *there is no 'undo' for any editing action.*

#### <span id="page-6-0"></span>♦ **How to define parameters for the parent category container**

When you add a form, the system automatically creates the initial or parent category container. When viewing the "tree structure" of a form, it is indented from the form name and has the default name START [FORM NAME].

- 1. Click the 'START [FORM NAME]' link in the tree view. This brings up the Category Container view.
	- Category Name 25-character max; label for button to start visit/access the form when using Credible Mobile. We recommend keeping it the same as the form name. **Note:** if using MobileForm (first generation Credible Mobile), you should keep the category name short due to pixel differences between letters (for example, w and m are larger than i) and the restricted view in MobileForm.
	- Description 50-character max; does not show anywhere except in Form Builder.
	- Order if there will be multiple category containers, select a number to indicate the order of the category. You can change the order once more category containers are defined.
	- Navigation Type the default of none (…) and the Menu option both provide a tree format and let users move freely between category containers. The Page Order option forces users within a category to go through page 1, page 2, and so on before moving to the next category container. Do not select unless going in the same order is *essential* for form use.
	- Page Break Before Category for printing the form (does not affect the visit view); select YES if the category container and all subcategories should print on separate pages. Page breaks are only supported if your system prints visit details in the default HTML format. Note that the header and signatures will also be on separate pages. If your system prints visit details in PDF and page breaks are essential, you can create a template for the form.
- <span id="page-6-1"></span>2. If you make any changes, click 'Save Category'. If you changed the category name, the new name is reflected in the tree view.

Form Builder Reference Guide 2013 v 0913 Page | 5 2101 Gaither Road, Suite 400  $\frac{1}{2}$  301-652-9500  $\Box$  credibleinc.com Rockville, MD 20850  $\blacksquare$  info@credibleinc.com

### SECURE. PROVEN. EASY TO USE.

#### <span id="page-7-0"></span>♦ **How to add a child category container**

A child category container/screen is a subsection of the parent category container. Child categories are useful for where natural breaks occur in a form (for example, where a signature is needed). Once a category container contains questions, it is called a category screen. If using mobile devices, the limit should be 8 child categories per form. If using a tablet, you can have up to 15 child categories per form.

- 1. Click 'Add Child Category' to begin designing the form.
- 2. Define the parameters for a child category:
	- Category Name 25-character max
	- Description 50-character max; does not show anywhere except in Form Builder
	- Order if there will be multiple child categories, select a number to indicate the order of the child category. You can change the order once more child categories are defined.
	- Navigation Type click [here](#page-6-1) for a description. **Note:** the field is only visible if the child category contains subcategories and does *not* have specific questions related.
	- Has Notes puts a notes box at the end of the category. Only select if it is necessary for users to enter notes specific to a category.
	- Page Break Before Category for printing the form (does not affect the visit view); select YES if child category and all subcategories should start printing on separate pages.
	- Embedded Signatures adds signature boxes to the end of the category below the 'Complete' button. Applicable for an integrated assessment that includes categories (sections) specific to different disciplines or a form that requires a client to sign a section within the form.
		- You can use an embedded signature when a form (for example, a consent form) includes a statement that needs the client signature just after the statement. The statement would be a label at the end of the form category and the category would be configured to include the embedded signature so the signature displays just after the statement.
		- Embedded signatures are completed with a signature pad or tablet PC (not with a password). This feature works with a mobile laptop or handheld if the device is a tablet PC or has ability to sign with a mouse.
		- You can include up to 16 signatures within a form associated with the entire visit.
		- You can include up to 4 signatures in each category (the default is 0). Signature boxes do not display when previewing the form.

Form Builder Reference Guide 2013 v 0913 Page | 6

2101 Gaither Road, Suite 400 Rockville, MD 20850

 $\Box$  credibleinc.com  $\frac{1}{2}$  301-652-9500  $\blacksquare$  info@credibleinc.com

#### SECURE. PROVEN. EASY TO USE.

- If you enter a number other than 0, the appropriate number of signature boxes will appear at the end of the category below the 'Complete' button. Note that you must have 'Signature Pad' or 'Tablet Signature' selected in your Employee Config to see embedded signature boxes in a form. Also, embedded signature boxes will not display until a form is activated and applied to a service.
- Regardless of whether a form has embedded signatures, the employee associated with the visit must sign it electronically using the standard Billing Info/Sign & Submit process.
- Once a signature is entered, the user needs to click the 'Complete' button for the category to save it. *The signature cannot be changed once 'Complete' is clicked.* Saved signatures are displayed below the form section in the Visit Details screen if the *Show Visit View Signatures* setting in Partner Config is selected.
- Individuals who need to complete an embedded signature can sign during the visit or before or after it is signed and submitted.

If visit was started but not completed If visit has been signed/submitted

Form access is through original provider's incomplete visits list.

Form access is through Visit Details screen ('Edit Full Visit'; user needs *ClientVisitUpdateForm* right). After signing and completing, Visit Details screen redisplays.

- If your system is set up to print visit details in PDF, the signatures will be included in the PDF print view after all the form data, either at the end of the document or on its own page. They are not embedded in the form data as they are in the HTML version.
- Tx Plus sets up the form to be a Tx Plus form. You use forms exclusively to document against a Tx Plus plan. A Tx Plus form can have a single category flagged for Tx Plus or can have multiple categories with one of them being a Tx Plus category (for example, a Progress Note). Note that you cannot add a child category or questions to a Tx Plus category.
- 3. Click 'Add Category'. The tree view displays the child category name indented from parent category container.
- 4. To add another child category at the same level as your initial child category, click 'Add Child Category' when you are on the parent category container in the tree view.

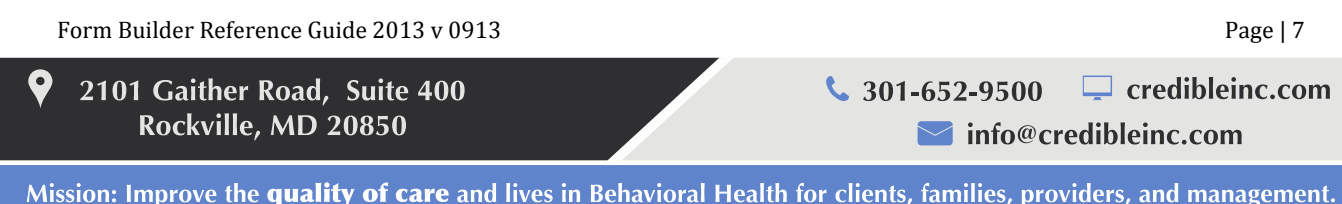

#### SECURE. PROVEN. EASY TO USE.

**Note:** if necessary, you can add a subcategory to a child category. However, you can only do this if you haven't added questions to the child category. That is, once a child category container becomes a child category screen, the 'Add Child Category' button is no longer available. In the tree view, a subcategory is indented from its child category.

#### <span id="page-9-0"></span>♦ **How to define questions in a child category**

- 1. Click a child category container in the tree view.
- 2. Click 'Add New Question'. This brings up the Question view. **Note:** you can define up to 128 questions in a category or up to 80 questions if the form will be used on a mobile device. While you can add more than 128 questions to a category if you are copying and pasting them, we recommend keeping the number low for speed purposes.
	- Question 120-character max (approximately). Label Only questions have a 4,000 character max. Click 'ABC' to check spelling.
	- Answer Format select from list provided. Depending on selection, the Advanced [Options](#page-15-0) may change and a [Question Details](#page-19-0) section may display. All injected data is read-only.

Form Builder Reference Guide 2013 v 0913 Page | 8

2101 Gaither Road, Suite 400 Rockville, MD 20850

 $\frac{1}{2}$  301-652-9500  $\Box$  credibleinc.com  $\blacksquare$  info@credibleinc.com

### SECURE. PROVEN. EASY TO USE.

<span id="page-10-0"></span>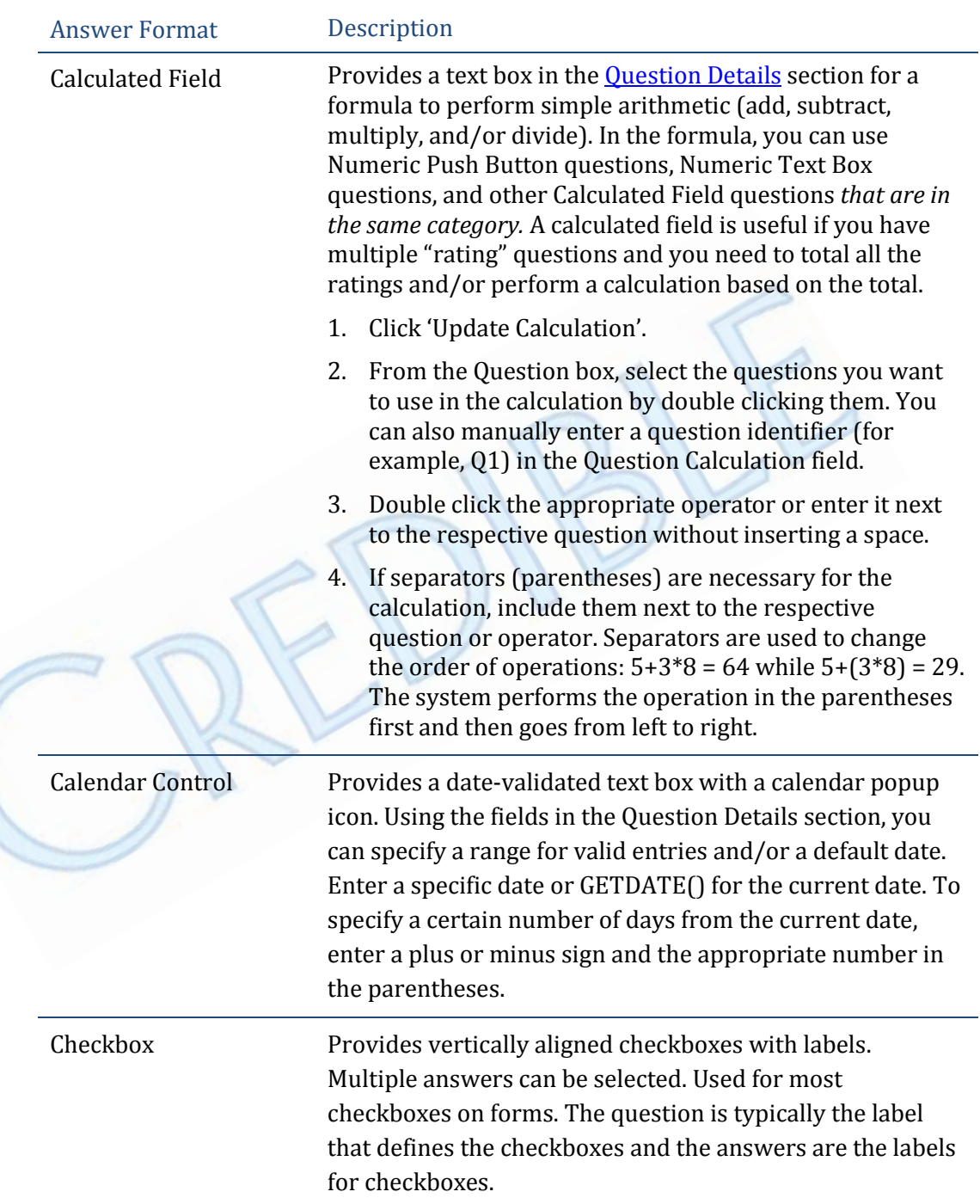

Form Builder Reference Guide 2013 v 0913 Page | 9

 $\bullet$ 2101 Gaither Road, Suite 400 Rockville, MD 20850

 $\frac{1}{2}$  301-652-9500  $\Box$  credibleinc.com mfo@credibleinc.com

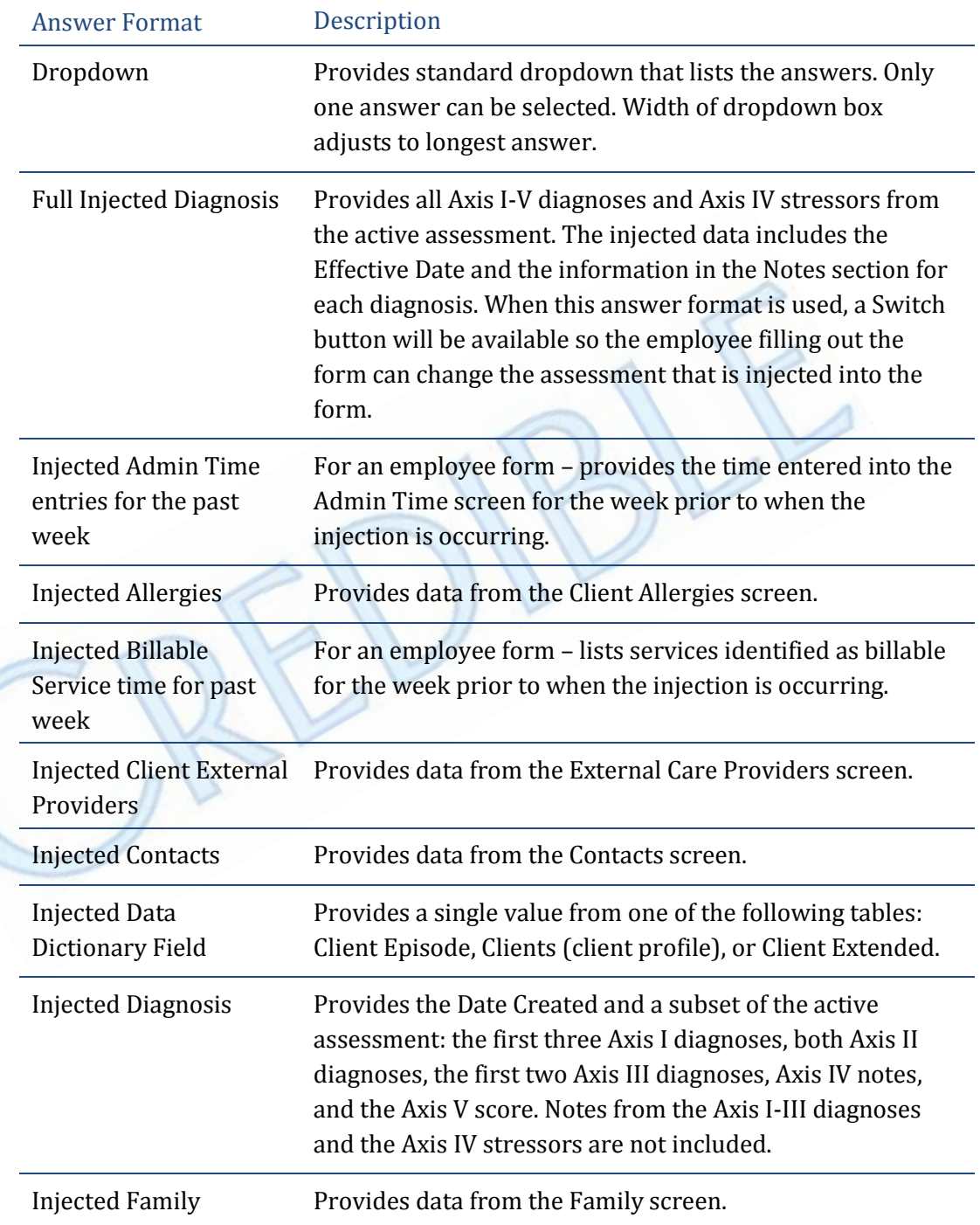

Form Builder Reference Guide 2013 v 0913 Page | 10

9 2101 Gaither Road, Suite 400 Rockville, MD 20850

 $\frac{1}{2}$  301-652-9500  $\Box$  credibleinc.com mfo@credibleinc.com

### SECURE. PROVEN. EASY TO USE.

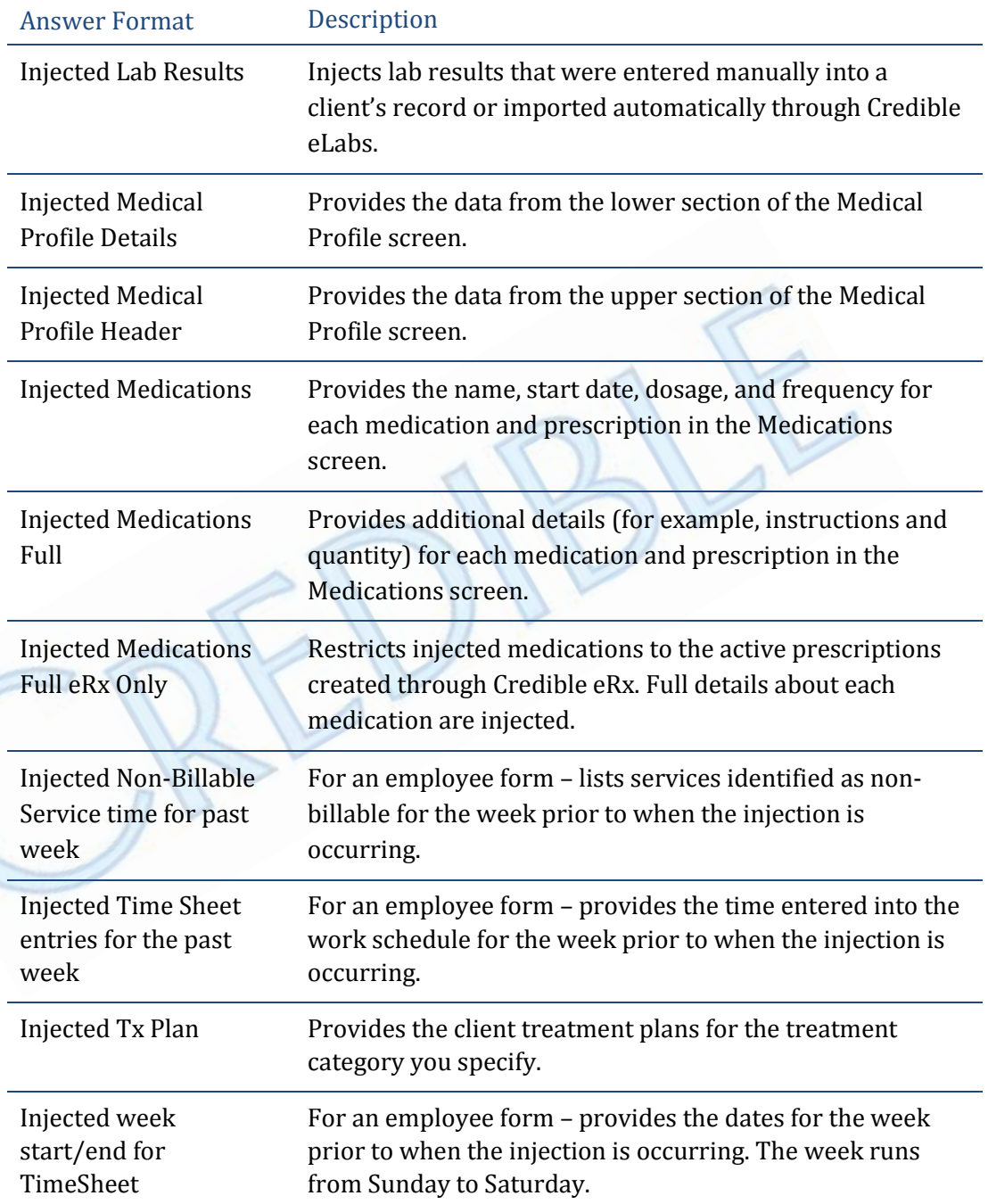

Form Builder Reference Guide 2013 v 0913 Page | 11

 $\bullet$ 2101 Gaither Road, Suite 400 Rockville, MD 20850

 $\frac{1}{2}$  301-652-9500  $\Box$  credibleinc.com mfo@credibleinc.com

9

2101

### SECURE. PROVEN. EASY TO USE.

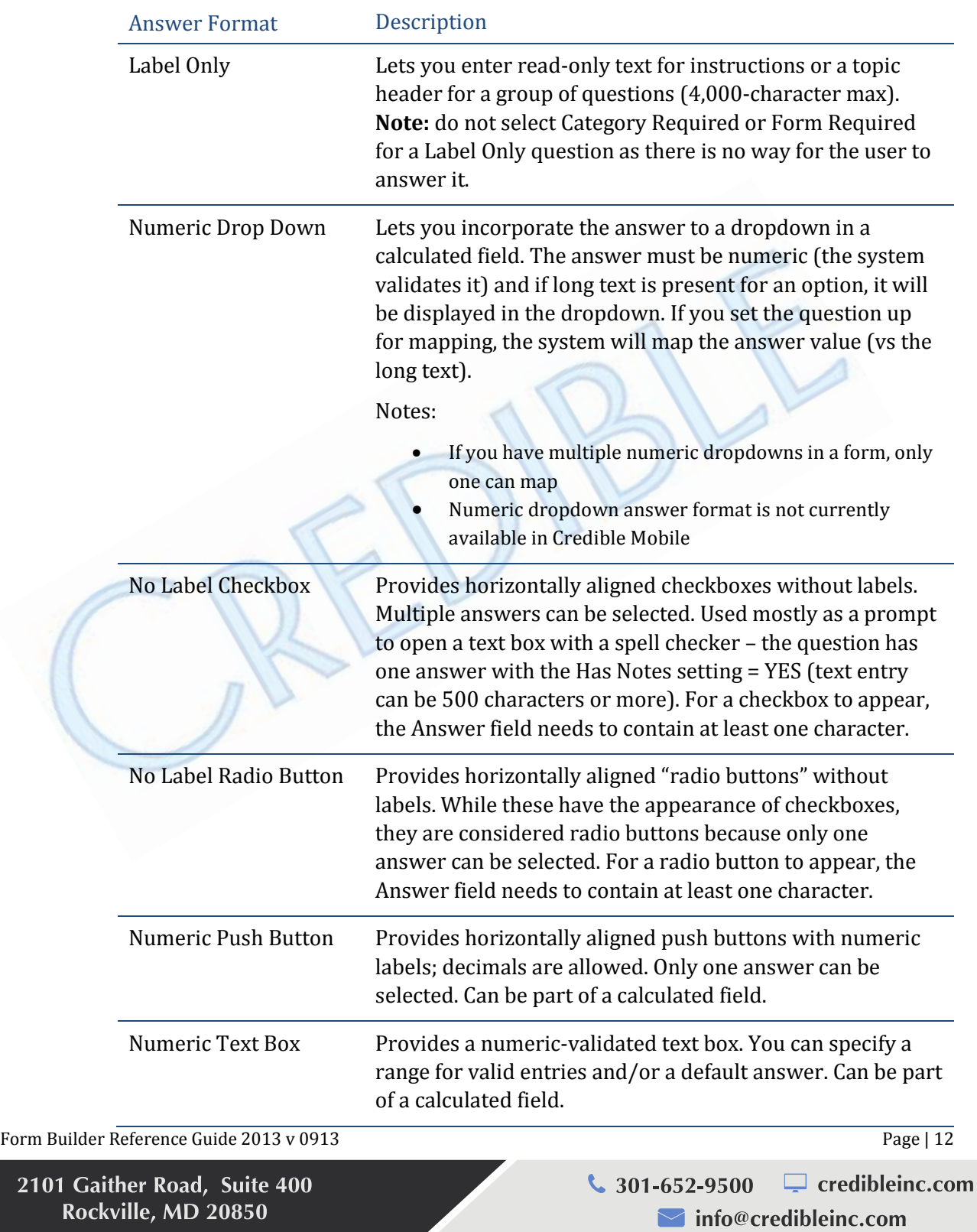

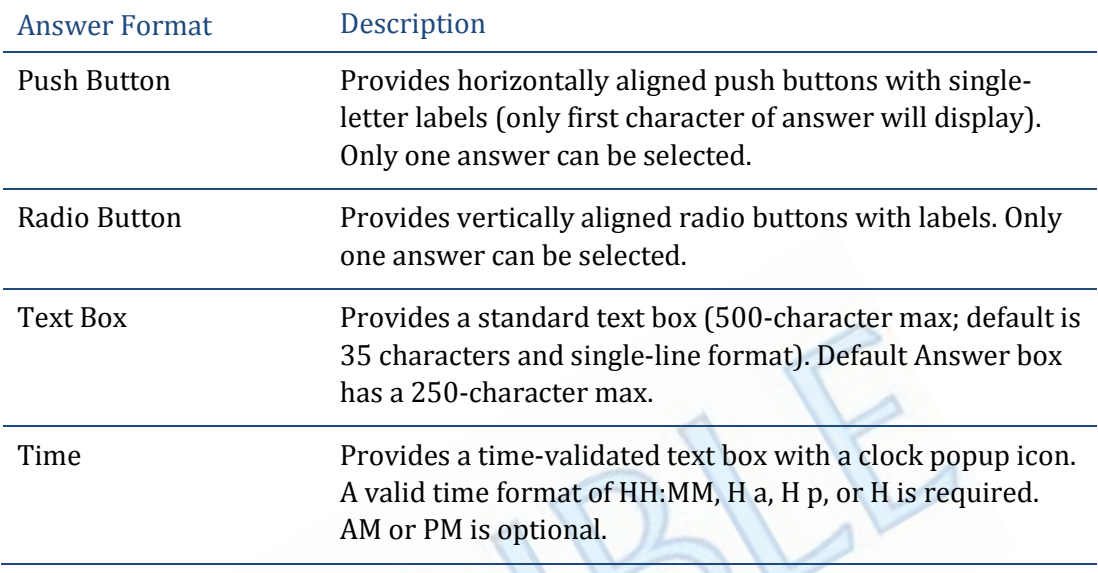

- Order if there will be multiple questions in the category, select a number to indicate the order of question. You can change the order once more questions are defined.
- Category Required select True if you want the question to be required for category completion. Note that you should *never* make an injection-type question required. Category-required questions are identified with a red asterisk. When the user accesses the category during the visit, he or she cannot complete it until an answer is provided. **Note:** if the category is not accessed, an answer will not be required. To make a question required regardless of whether the category is accessed, use the Form Required setting below.
- Form Required select True if you want the question to be required for form completion. Form-required fields are identified with a red asterisk. If the user completes the form without answering all the form-required questions, the system identifies the questions that need to be filled out on the Billing Info/Sign & Submit screen.

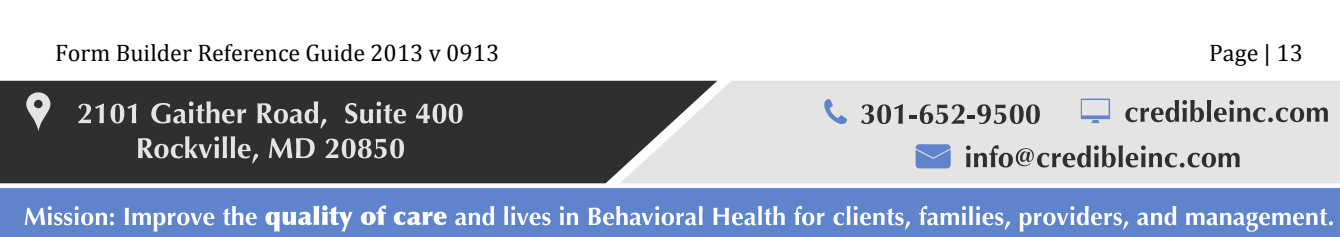

#### SECURE. PROVEN. EASY TO USE.

- Include in Summary select True if you want to include the question and the answer supplied when the form is filled out in the clinical summary for a visit. For Meaningful Use, you must include injected diagnoses, medications, and allergies. To be able to view the summary (in the Visit Details screen and Client Portal), you need to select the Include Summary checkbox in Visit Type config. Refer to the online help for the steps to set up a clinical summary.
- External Code sets up the question so it can be used in an export (used for certain state reports).
- Trigger Notification for Calendar Control; select True if you want to create a notification based on the date entered during the visit.
- <span id="page-15-0"></span>• Advanced Options – use these settings to format the question and answers and make the question conditional. If the answer can be mapped back to a client record, there will be a Field Map dropdown. The defaults vary based on the answer format.

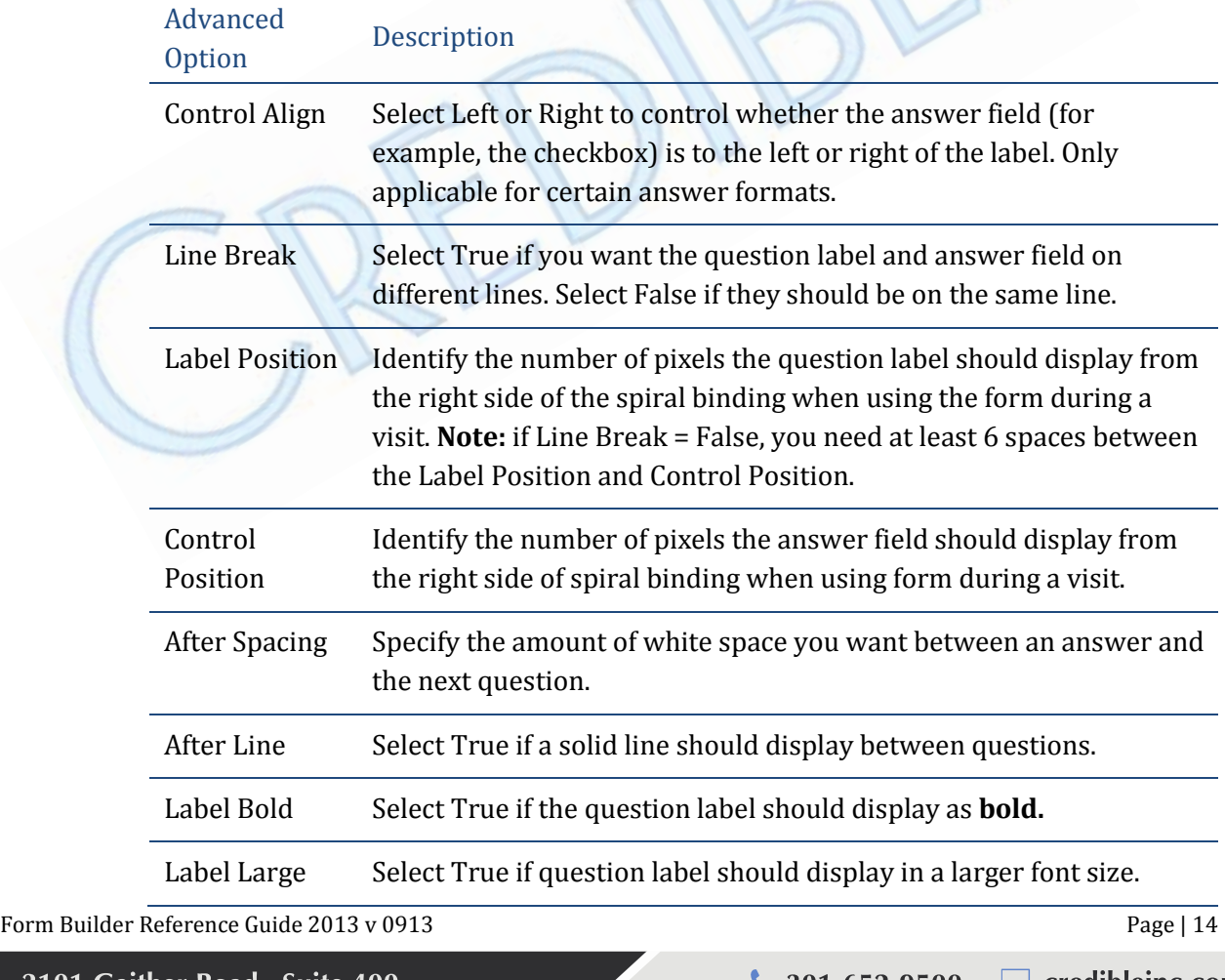

2101 Gaither Road, Suite 400 Rockville, MD 20850

 $\Box$  credibleinc.com  $\sim$  301-652-9500  $\blacktriangleright$  info@credibleinc.com

<span id="page-16-0"></span>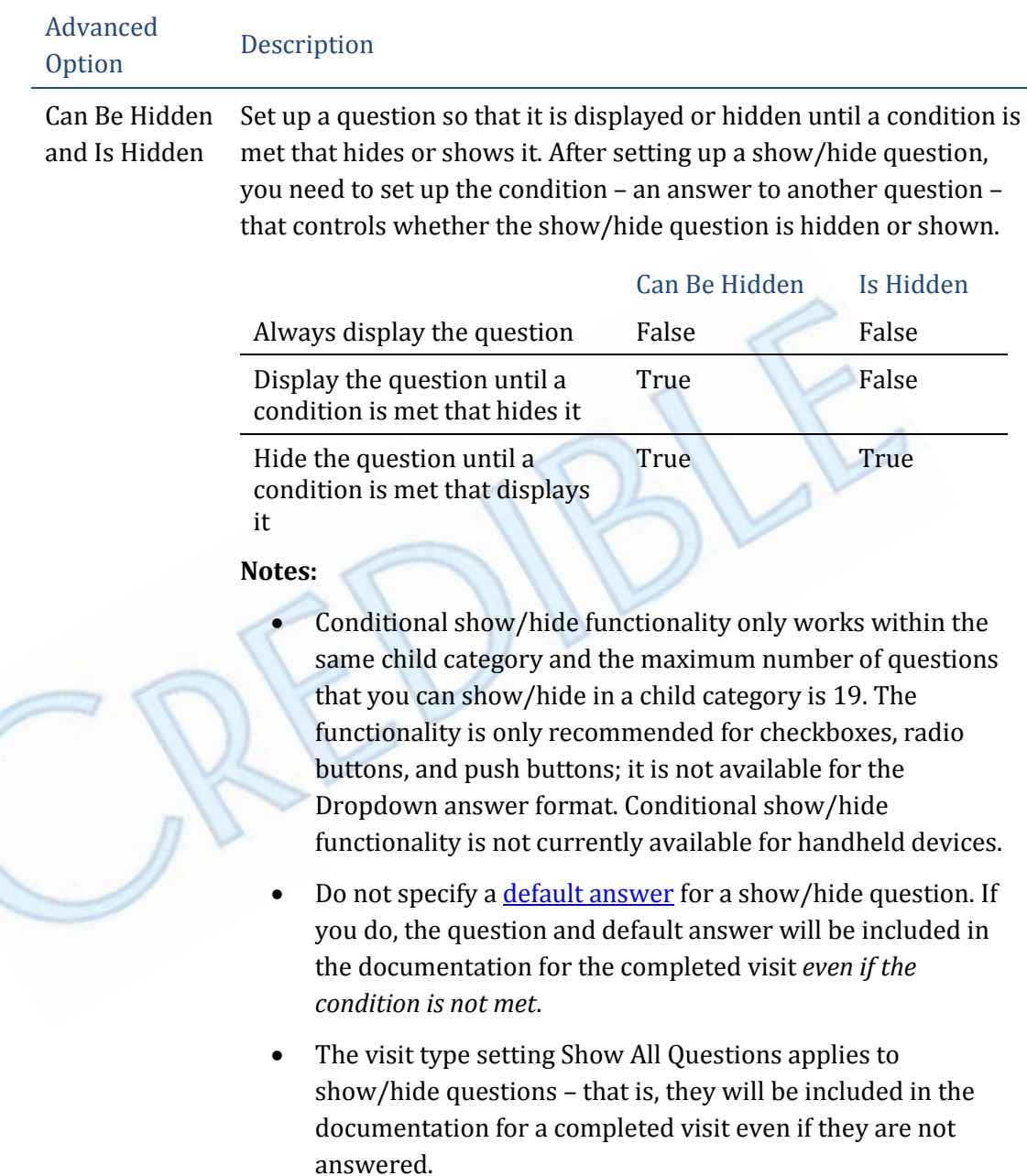

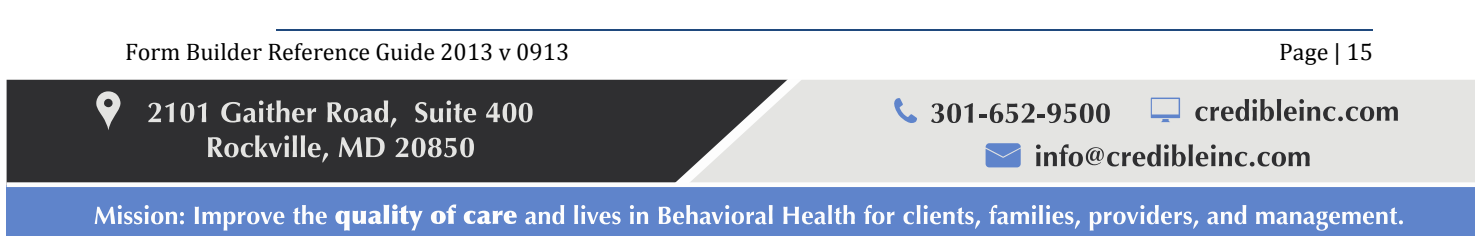

### SECURE. PROVEN. EASY TO USE.

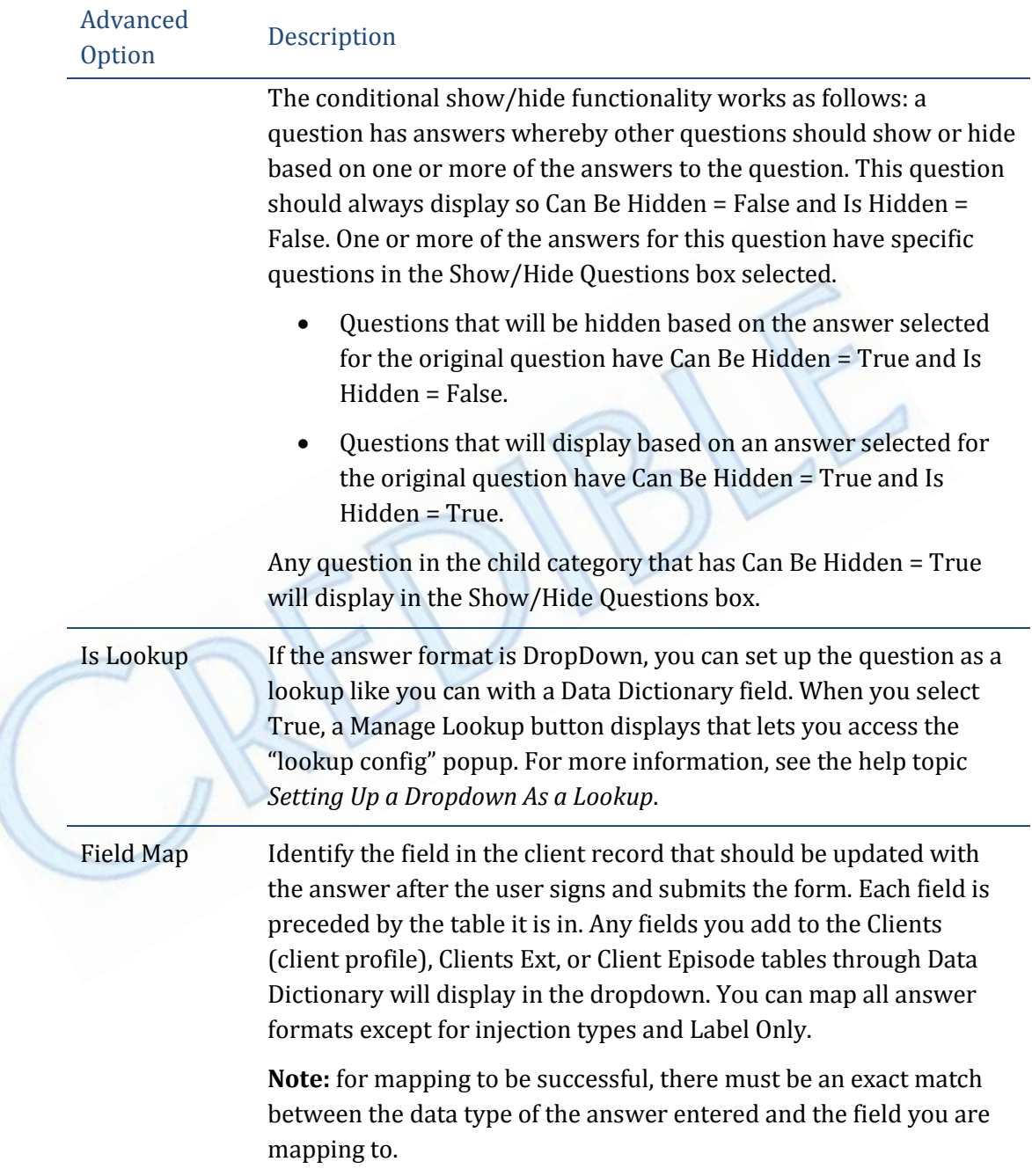

Form Builder Reference Guide 2013 v 0913 Page | 16

 $\bullet$ 2101 Gaither Road, Suite 400 Rockville, MD 20850

 $\frac{1}{2}$  301-652-9500  $\Box$  credibleinc.com mfo@credibleinc.com

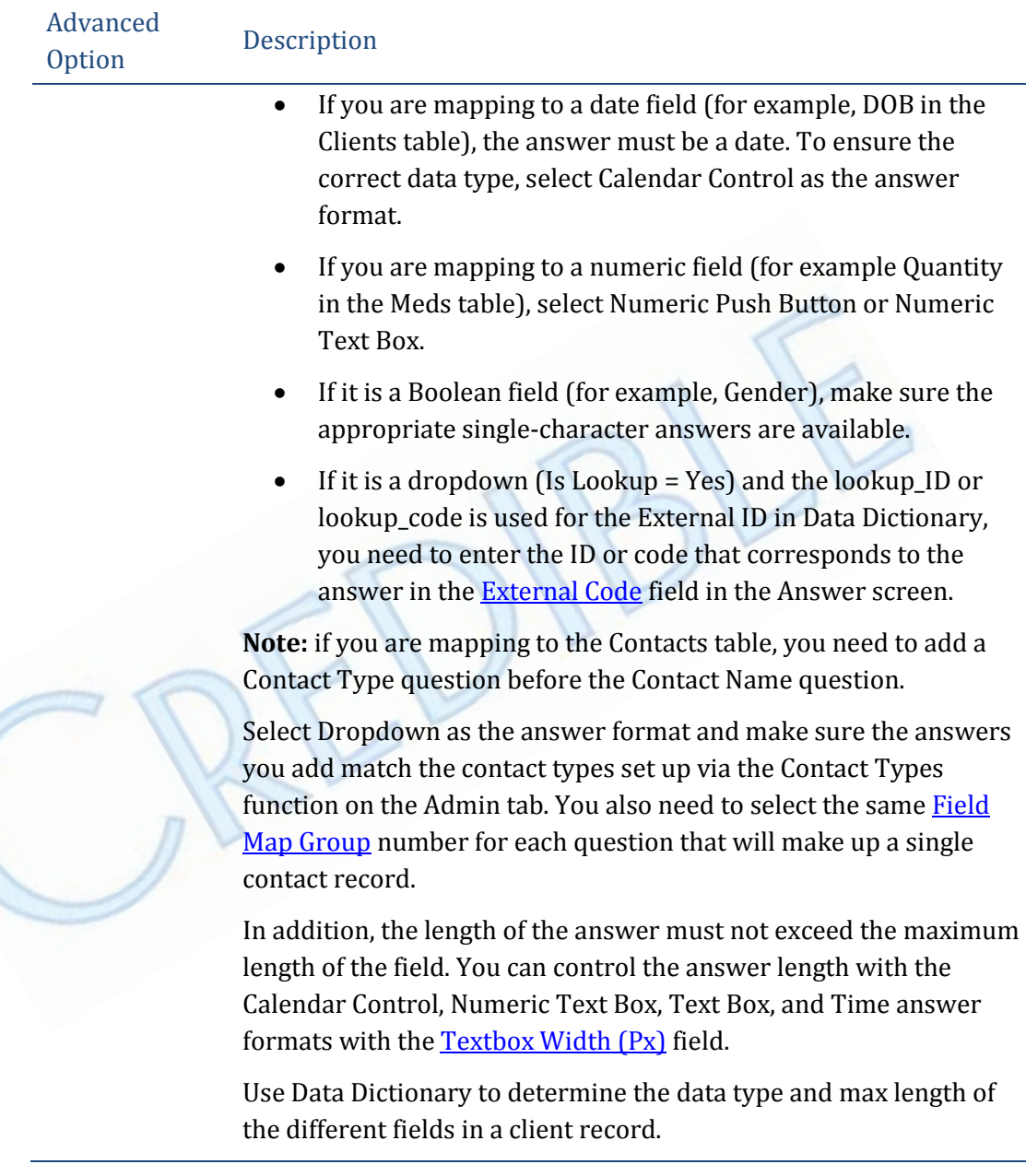

Form Builder Reference Guide 2013 v 0913 Page | 17

 $\bullet$ 2101 Gaither Road, Suite 400 Rockville, MD 20850

 $\frac{1}{2}$  301-652-9500  $\Box$  credibleinc.com mfo@credibleinc.com

### SECURE. PROVEN. EASY TO USE.

<span id="page-19-1"></span>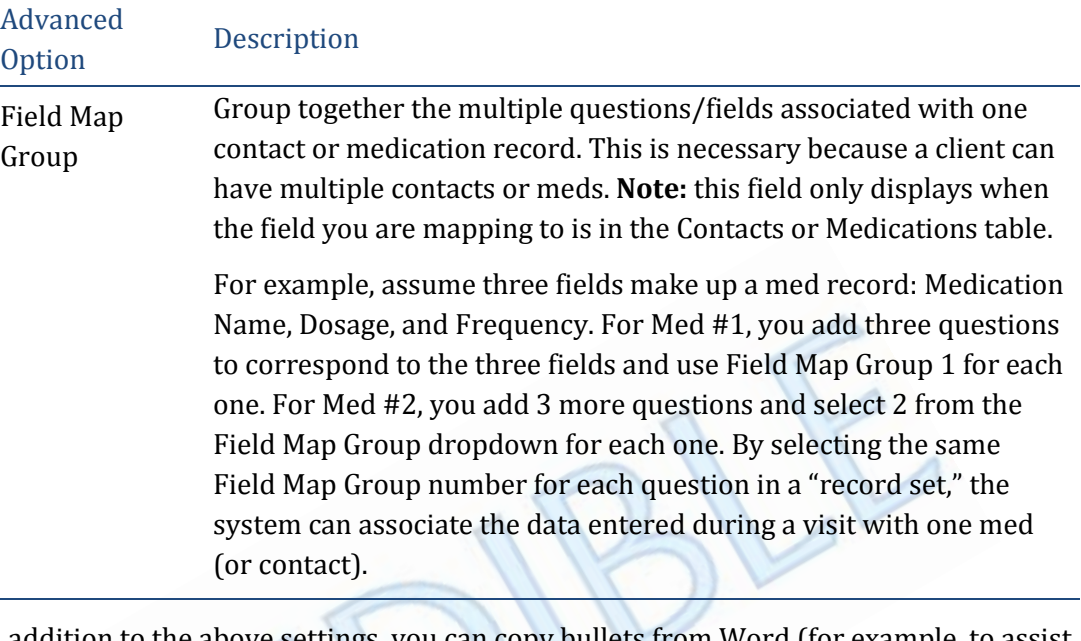

In addition to the above settings, you can copy bullets from Word (for example, to assist in offsetting labels) and format question text with HTML tags. For example, you can emphasize text with bold (<b>text</b>), italics (<i>text</i>), or underlining <u>text</u>). You can also change the font color with hexadecimal codes (<font color="#FF0000">text</font> changes the font color to red). Note that HTML formatting does not transfer to forms that are used in Credible Mobile.

<span id="page-19-0"></span>• Question Details – this section displays for Calculated Field, Calendar Control, Label Only, Numeric Text Box, Text Box, and Time; the fields vary based on the answer format.

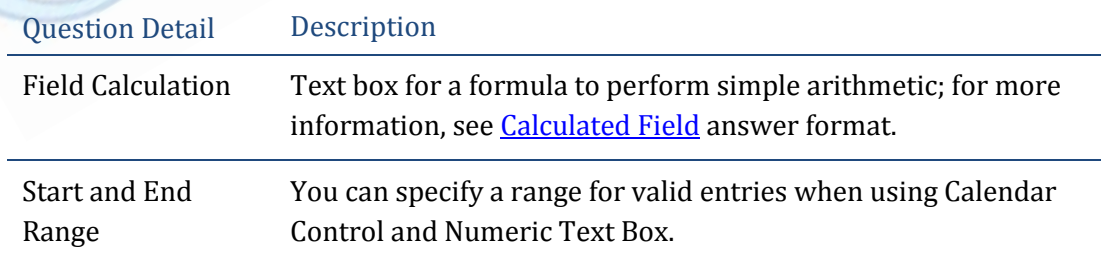

Form Builder Reference Guide 2013 v 0913 Page | 18

 $\Box$  credibleinc.com

 $\blacktriangleright$  info@credibleinc.com

9 2101 Gaither Road, Suite 400 Rockville, MD 20850

Mission: Improve the quality of care and lives in Behavioral Health for clients, families, providers, and management.

 $\frac{1}{2}$  301-652-9500

### SECURE. PROVEN. EASY TO USE.

<span id="page-20-1"></span><span id="page-20-0"></span>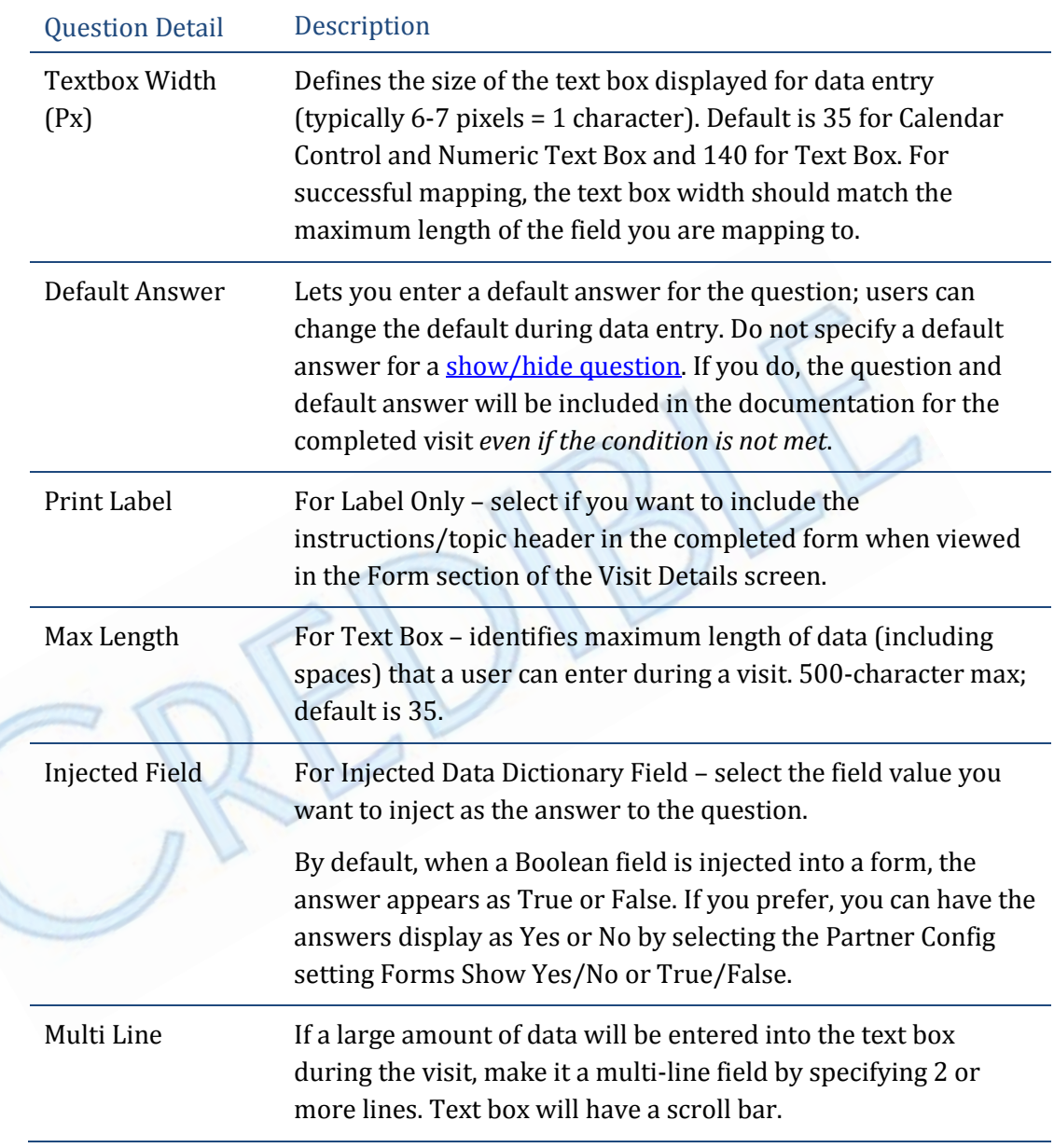

3. After filling out the Question screen, click 'Add Question'. The question is added to the tree view with a green question mark icon.

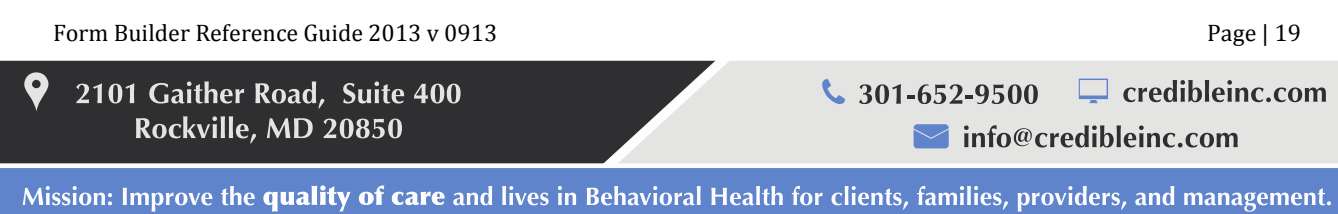

#### SECURE. PROVEN. EASY TO USE.

4. To add additional questions to the same category, click 'Add New Question' in the Category screen.

**Note:** if a category only has injection-type (read-only) questions *and the user clicks 'Complete',* the injected data will be saved in the form but there won't be a completion checkmark next to the category button. The user has to answer at least one question in the category for the checkmark to appear. If you want verification that a category was completed, you can add a category-required question with yes/no answers (for example, "Did you review the information displayed above with the client?").

#### <span id="page-21-0"></span>♦ **Autopopulated diagnosis dropdowns when mapping**

When you select a diagnosis field that corresponds to a diagnosis dropdown in the Multiaxial Assessment screen as the field map and you select *Text Box as the answer format*, the system will autopopulate the dropdown with the standard diagnoses.

When you select an Axis IV stressor as the field map, the system automatically supplies the standard answers of Mild, Moderate, and Severe.

#### <span id="page-21-1"></span>♦ **How to define answers**

- 1. Click the question in the tree view that you want to add answers to.
- <span id="page-21-2"></span>2. Click 'Add New Answer' (note that adding answers is not applicable for certain answer formats – for example, Text Box). The Answer screen displays.
	- Answer 255-character max; however, only approximately 70 characters will display on screen (without needing to scroll horizontally) as wrapping of answer is not an option and box extends to size of longest dropdown option. Click 'ABC' to check spelling
	- External Code if the question is set to map to a dropdown (Is Lookup = Yes) and the lookup\_ID or lookup\_code is used for the External ID in Data Dictionary, enter the ID or code that corresponds to the answer (Admin tab > Custom Lookup Items).
	- Order if there will be multiple answers per question, select respective number indicating order of answer. You can change the order once more 'Answers' are defined
	- Has Notes puts a notes box at the end of the answer set when the answer is selected (for example, if you want users to enter a response to the answer 'Other'). **Note:** for Checkbox or Radio Button, there will only be one notes box for all options collectively. For Dropdown, only one answer can have a notes box.

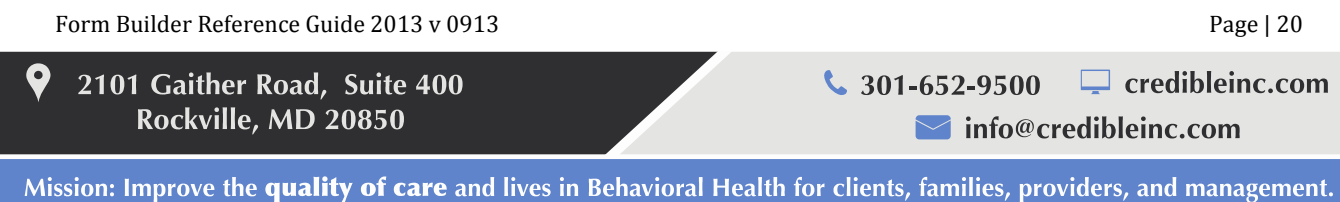

- Is Default select Yes if this answer should be provided as the default during data entry. Even if an answer is provided as a default, the end user can change.
- Is Notification Trigger select Yes if this answer should be available for Notification Trigger setup (Admin tab > Notification Triggers).
- Long Text if an Answer label is long, provide an abbreviation in the 'Answer' field and then provide details in this field. The long text answers are used when you view/print the completed visit.
- Split Visit When Checked for Checkbox and Radio Button question formats. If set to True for one of the answers and that answer is selected when the form is filled out, the visit will follow the same rules as one set to split at the visit type or Billing Matrix. The visit can only split once so if the visit type is set to split or another Split Visit When Checked question is answered, the visit will only split the first time.

You need two Billing Matrix entries for the visit type the form is linked to -- a primary entry and one with Is Split Secondary selected. Add the appropriate CPT codes to each entry.

**Note:** if your system has Medical Billing functionality enabled, you can generate multiple visits from a single visit by setting up multiple answers to split when checked. For more information, see the help topic *Multiple Visits from Single Visit with "Split Visit When Checked"*.

- Show/Hide Questions select the questions that you want to show or hide when this answer is selected. Questions that are in the same child category and have Can Be Hidden = True are included in the list.
- 3. After filling out the Answer screen, click 'Add Answer'. The answer is added to the tree view with a red pin icon.
- <span id="page-22-0"></span>4. To add additional answers to the same category, click 'Add New Answer' in the Question screen.

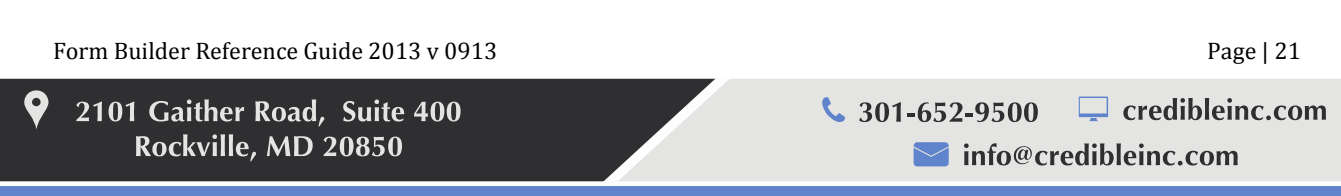

### SECURE. PROVEN. EASY TO USE.

#### <span id="page-23-0"></span>♦ **How to test a form**

To test a form, it *must* have a status of 'Active'.

- 1. Select Admin tab > Visit Type and then locate the visit type created when you added the form.
	- If the newly created visit type is not needed, delete it and then link the new form to an existing visit type.
	- If you are going to use the newly created visit type, edit the record and add a label (10 character max; the label displays in the Client Visit List). Define additional parameters as necessary.
- 2. Select the Admin or Billing tab > Billing Matrix.
	- If you linked the form to an existing visit type, make sure there is a Billing Matrix entry for the visit type and note the program selected for the entry (use the Visit Type filtering field).
	- If are using the newly created visit type, you *must* define a Billing Matrix line.
		- a. Click 'Add New Entry'. The Billing Matrix Config screen displays.
		- b. In the Entry Description field, enter a description of the Billing Matrix entry.
		- c. In the CPT4 Code field, enter a 'real' CPT code or a placeholder if the Billing Matrix entry will be non-billable and therefore not submitted to payers.
		- d. In the Start Minutes and End Minutes fields, enter the appropriate values. 1 and 1440 are good for testing purposes; they indicate a visit can be billed minimally for 1 minute and up to 1440 minutes – this is good for assessments that are not time limited for billing.
		- e. From the Visit Type dropdown, select the newly created visit type.
		- f. From the Program dropdown, select the program that you want to associate with the visit type. Because the form is linked to the visit type, it will be indirectly associated with the program you select.
		- g. In the Rate, Deaf Rate, and Fixed Units fields, enter the appropriate values. These can be any numeric value, they just cannot be empty.
		- h. Click 'Save Settings'.

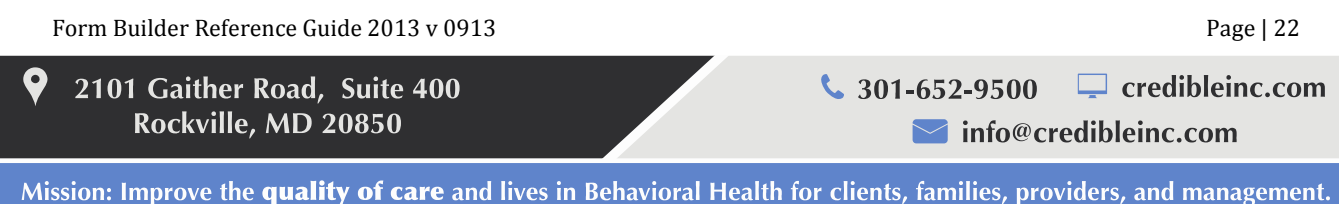

#### SECURE. PROVEN. EASY TO USE.

- 3. Assign a client and employee (preferably the person who is testing the form) to the program that is associated with the visit type (program/visit type linking happens in the Billing Matrix). **Note:** if the client and employee do not belong to the appropriate program, the program/visit type will not appear in the Visit Type dropdown when scheduling an appointment.
- 4. Assign the client to the employee.
- 5. Schedule an appointment for the employee, selecting the appropriate program/visit type from the Visit Type dropdown. Begin the visit to test the form.

#### <span id="page-24-0"></span>♦ **Handheld/tablet considerations**

 $\bullet$ 

 $210$ 

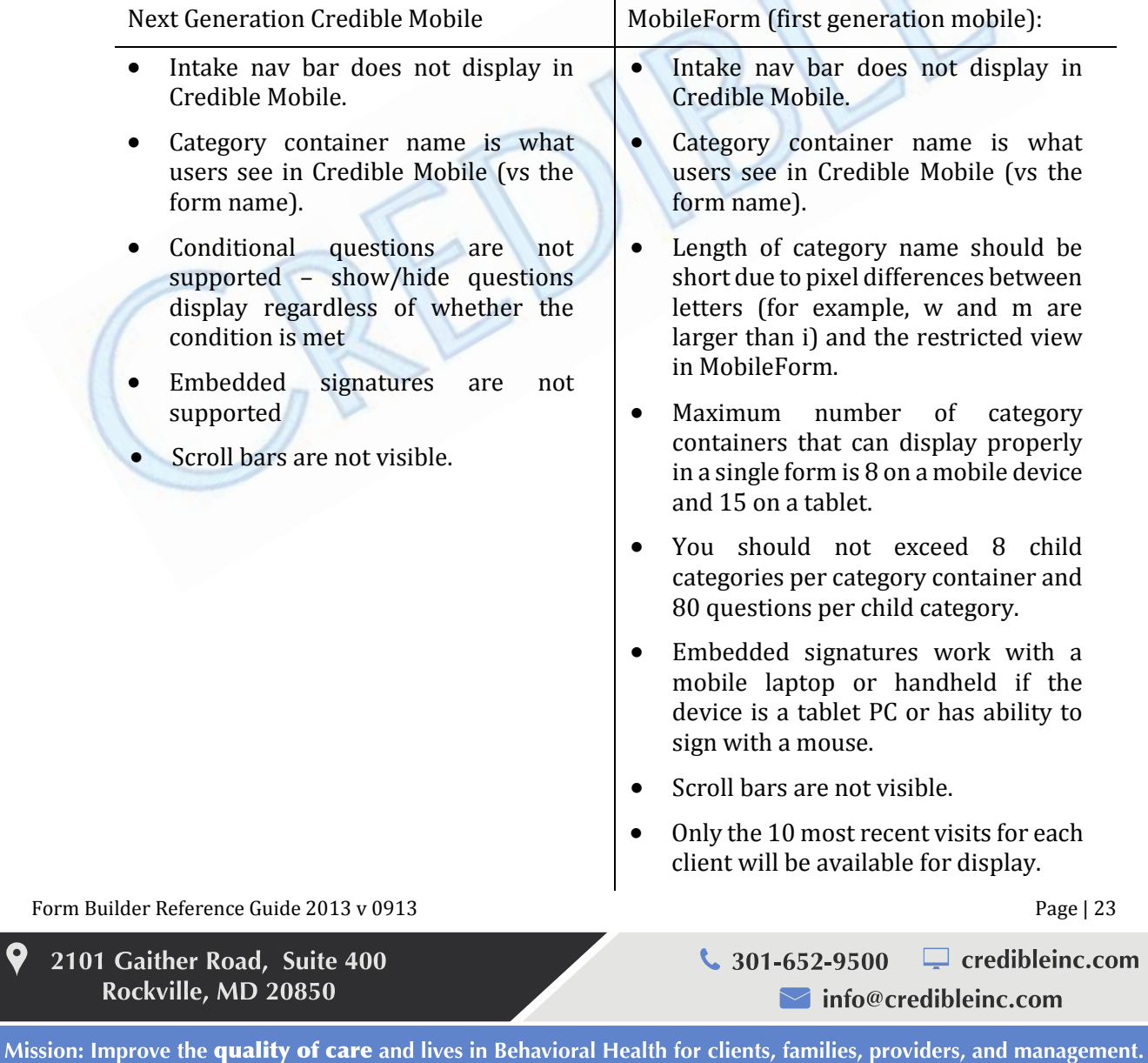

#### SECURE. PROVEN. EASY TO USE.

#### <span id="page-25-0"></span>♦ **Web forms and templates**

As you build a web form, you should consider whether users will need to print it out for external use after conducting a visit. If a completed form needs to be sent to an outside agency or external provider and printed out in a specific way, you can create a PDF template that corresponds to the web form. The template contains the answers/responses entered into the web form (as of data) and fields from tables related to the visit that you want to include (for example, the client's current address or the employee's NPI number). Because templates work off the form level and not the visit type level, you create one template per form – all visit types using that form will have access to the template.

Before you can create a template, you need to build the web form and then build an export of the form "for template printout." The only fields that can be brought over into a template are Dropdown, Calendar, Text, Numeric Text, Checkbox, and No Label Checkbox. Radio Buttons cannot be used for templates. Instead, No Label Checkboxes need to be used and each checkbox *must be a separate question* in the web form.

The process to create a template is as follows:

- 1. Build the web form (or copy it from the Library).
- 2. Use word processing software to create an electronic version of the form (include your letterhead if appropriate). If you are using a form from the Library and it has an associated template that your Implementation Manager has sent to you, you can skip this step and the next step.
- 3. Generate a PDF from the electronic version of the form (usually done with 'Print to PDF' or 'Save As a PDF'). The PDF must be saved locally.
- 4. Use the Export Tool in Credible to build an export of the form for template printout.

Once you have built the export, there will be a 'Template' button in the button row in the Visit Details screen *for visits that used the form.* Note that users won't be able to print the form in template mode until you complete the steps below.

- 5. Use the full version of Adobe Acrobat (or other PDF software; see [http://en.wikipedia.org/wiki/List\\_of\\_PDF\\_software](http://en.wikipedia.org/wiki/List_of_PDF_software) for a list) to edit the field names in the PDF so they correspond to the export names of the fields in the form. Having Acrobat automatically detect the "form fields" in the PDF will help speed up the editing process. If Acrobat misses a field during auto detection, you will have to add it.
- 6. From the export list in Credible, upload the PDF.

To view the PDF template in the Internet Explorer browser, a PDF ActiveX plug-in is needed. If a user is saving the template for viewing outside of the web browser, a PDF reader is needed.

Form Builder Reference Guide 2013 v 0913 Page | 24 2101 Gaither Road, Suite 400  $\frac{1}{2}$  301-652-9500  $\Box$  credibleinc.com Rockville, MD 20850  $\blacksquare$  info@credibleinc.com

### SECURE. PROVEN. EASY TO USE.

#### Using a Table in a PDF Template

If there will be a table in the PDF template and you want a specific answer to insert a checkmark in the appropriate cell of the table, you need to:

- 1. Use a checkbox answer format (not a dropdown or radio button) for the question when building the form.
- 2. Select the Expand Multi Choice checkbox when building the form export.
- 3. Add checkboxes to each cell in the table in the PDF template.
- 4. When matching the export column name (for example, Played cards for money) to the corresponding cell in the table in the PDF template, add " #" after the column name (for example, Played cards for money\_1, Played cards for money\_2, and so on).

#### Notes:

- If there are checkboxes in the form and you want to include the checks in the correct checkboxes in the PDF template, the Export Name must be in the format of "answer\_1", "answer\_2", and so on and Expand Multi Choice has to be selected (in the Export Details screen). When you run the export, select the HTML format and the Header Row checkbox.
- If you are using the no label check box answer format, do not select Expand Multi Choice in the Export Details screen.

In the online help, refer to ["Step 1. Build the Form Export"](http://help.crediblebh.com/crediblehelp/page.aspx?pageid=build_the_form_export) for an example of Expand Multi Choice.

<span id="page-26-0"></span>• Step 1. Build the Form Export

The steps below assume that you have built the web form, created an electronic version of the form, and have a PDF of the paper form.

**Note:** if the template is saved as separate PDF files, you need to ensure that all the fields from pages 1 and 2 are in one web form. Combine the two PDFs together by opening the 1st page PDF, selecting Document > Insert Pages > From File (Acrobat 9), and then selecting the 2nd page PDF. This will merge them into a single PDF.

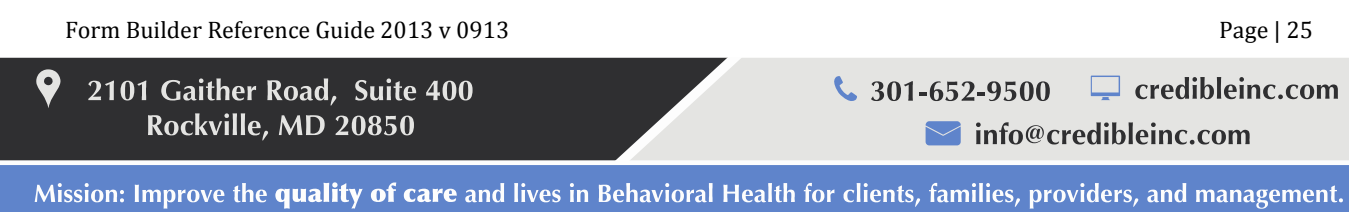

#### SECURE. PROVEN. EASY TO USE.

- 1. Click 'Reports' tab > 'Export Tool'.
- 2. In the 'Export Name' field at the bottom of the screen, enter a name for your template.
- 3. From the Form/Table Name dropdown, select the web form and click 'New Export'. The Export Builder screen displays.
- 4. Select the 'For Template Printout' checkbox located in the upper right.
- 5. In the Export Fields folder list, expand the folder for each category in your form and select the questions that you want to export to the PDF.
- 6. If you want to export data that was injected into the web form, expand the appropriate table folder and select the field. Note that this will export the complete contents of the injected box, which may be too large for the corresponding field in the PDF.

**Tip:** you can export the Primary Axis I diagnosis to the template (instead of the full diagnosis) by selecting the Axis I field from the Clients folder. If the field is not in the folder, use Data Dictionary to add it to the Clients table.

**Tip:** you can export related fields into a single field in a template. For example, to export the last name and first name fields into a single field, do not select the fields in the category folder. Instead, when you are on the Export Details screen (see step 7), copy the example expression "clients.first\_name + ' ' + clients.last\_name" and paste it in the Expression field. Enter a field name and click 'Add Calculated Field'. When you edit the PDF (see step 9), add a field that has the same field name you entered in the export. You can also merge address information and include applicable commas (expression example: clients.address1 + ' ' +  $\text{clients}.\text{address2} + ', ' + \text{clients}.\text{city} + ', ' + \text{clients}.\text{state} + '' + \text{clients}.\text{zip}).$ 

- 7. Click 'Next Step'. The Export Details screen displays. It lists the fields and form questions you selected. You can mouse over each column header to display a tooltip.
	- The Column Order isn't significant because the order of the questions is set in the PDF template. However, if you are working with a large template, you may find it easier to troubleshoot errors when the order of the questions in the export and PDF is the same.
	- The Export Name for each selected form question is based on the text in the Question field in the web form. The Export Tool limits the export name to 30 characters and makes a few changes such as replacing spaces with underscores, dropping special characters, and dropping a number if it is the first character in the Question field. Unique export names are important to avoid confusion. For example, if you have similar fields like addresses for two people, use a unique letter to indicate which address fields belong together (Address\_1A, Address\_2A, City\_A, State A, and Zip A and Address 1B, Address 2B, City B, State B, and Zip B). Duplicate export names are not allowed.

Form Builder Reference Guide 2013 v 0913 Page | 26

2101 Gaither Road, Suite 400 Rockville, MD 20850

 $\frac{1}{2}$  301-652-9500  $\Box$  credibleinc.com  $\blacksquare$  info@credibleinc.com

#### SECURE. PROVEN. EASY TO USE.

- The export name is important because you have to copy it into the corresponding field in the PDF template (overwriting the default field name in the PDF). For a template to work correctly *there must be an exact match between each export name and the corresponding field name in the template.* We don't recommend changing an export name to match a field name in the PDF because whenever you create a new export for the form, the export name will default back to the text in the Question field (with the modifications made by Export Tool).
- Column Size field is optional as are the checkboxes like Quoted Output and Preserve Leading 0's. If an answer is too large for a field in the PDF, you can use the multi line feature in Acrobat and/or limit the number of characters allowed in the field.
- Long Answer must be used in conjunction with the Expand Multi Choice. When the answer format for a question is Check Box or No Label Checkbox and Has Notes is selected for the answer, you need to select both Long Answer and Expand Multi Choice to have the notes entered (that is, the long answer) convert to the template.

When creating your PDF, the fields in must be named Name of question 1, Name of question 2, and so on for each possible answer to the question.

If the field in the PDF only needs to be marked with a check, then the field type will be CHECKBOX. If it needs to be filled with the long answer (that is, the documentation entered in the notes field), then the field type must be TEXT BOX.

– Expand Multi Choice is for questions that have been set up in Form Builder with a check box answer format. You use this format when multiple answers are valid.

**Note:** if the template has separate boxes for each character of the data that will populate a field, it must include a text box for each character. In addition, the export must include a calculated field for each character box in the template. For example, if a template includes 5 separate boxes for each digit in a zip code, you need to add 5 calculated fields to the export. And the Expression field for each calculated field needs to include "SUBSTRING(clients.zip,1,1)" for Zip1 digit, "SUBSTRING(clients.zip,2,1)" for Zip2 digit, and so on.

You need to copy the name of the calculated field (Zip1, Zip2, and so on) into the corresponding zip code digit field in the template. You cannot select the actual zip code field as this exports the full zip code in its entirety and not each individual digit.

8. Click 'Finish' to save your export. The Export List displays. Since you will need to copy the export names, open the export back up by clicking 'edit' and then click 'Next Step' to display the export names in the Export Details screen.

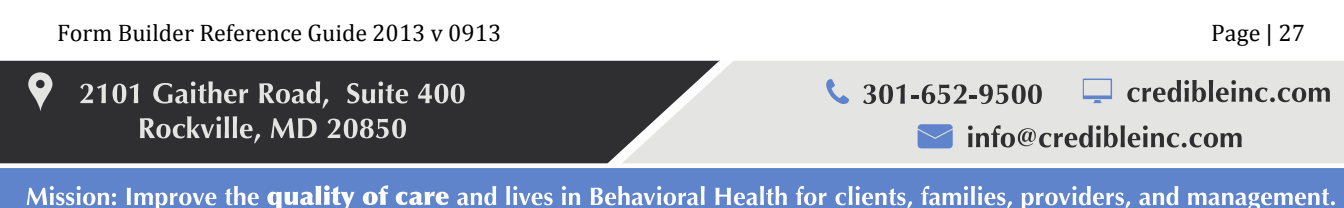

### SECURE. PROVEN. EASY TO USE.

<span id="page-29-0"></span>• Step 2. Edit the Field Names in the PDF

**Note:** if the PDF is locked for editing, unlock it as follows:

- 1. Open the PDF and select Edit > Preferences > Documents (second from top in the Categories list).
- 2. From the PDF/A View Mode dropdown, select Never and click OK.

Use the full version of Adobe Acrobat (or other PDF software) to open the PDF you generated from the electronic version of the form.

#### Acrobat 8

- 1. Select Forms > Create a New Form.
- 2. Select 'Start with an electronic document' and click Continue.
- 3. Select 'Use the current document' and click Next.
- 4. Select 'Run Auto Field Detection' and click Next.
- 5. When Auto-Detection Complete displays, click Next.
- 6. When Congratulations! displays, click Done.

If a Form Return Setup: Adding Buttons popup displays, deselect the 'Add an email button' and 'Add a print button' checkboxes and click Finish.

If your PDF uses a font that is not available on your computer, a Missing Fonts popup will display. Click OK to accept the substitute font listed or click Change Substitute Font, select the desired font/font style, and click OK.

The PDF redisplays in edit mode; fields that were auto detected are defined. If a field was not auto detected, you will need to add it.

- 7. For each auto-detected field, enter the corresponding export name from Credible (refer to the how to instructions in Adobe LiveCycle Designer for the steps to edit a field). **Note:** we recommend that you make each field in the PDF read only.
- 8. If Acrobat missed a field during auto detection, add it to the PDF and enter the corresponding export name from Credible.
- 9. Once you have updated all field names in the PDF to match the export names, save the PDF.

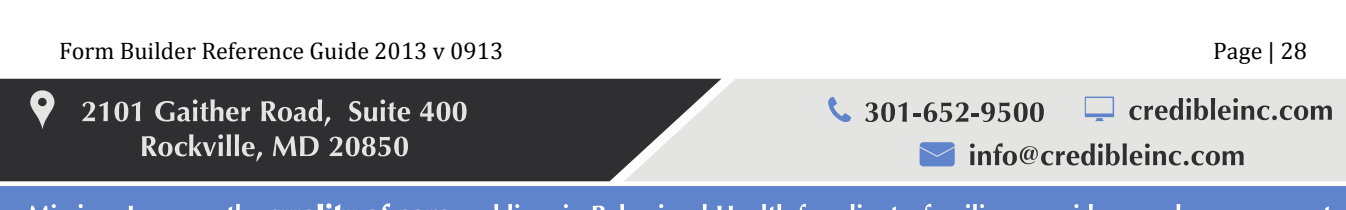

### SECURE. PROVEN. EASY TO USE.

#### Acrobat 9

- 1. Select Forms > Add or Edit Fields.
- 2. Click 'Yes' when Acrobat asks if you want it to detect form fields for you. The PDF redisplays in Form Editing Mode; fields that were auto detected are defined.
- 3. For each auto-detected field, double click the default field name and overwrite it with the corresponding export name from Credible. **Note:** we recommend that you make each field in the PDF read only.
- 4. If Acrobat missed a field during auto detection, use the Add New Field dropdown to define it and then overwrite the default field name with the corresponding export name from Credible.
- 5. Once you have updated all field names in the PDF to match the export names, save the PDF.

#### Acrobat 10

- 1. Select View > Tools > Forms or select Tools on the toolbar and then select Forms.
- 2. Select Create (equivalent to the wizard in earlier versions of Adobe Acrobat).
	- a. Select 'Use an existing file' and click Next.
	- b. Select 'Use the current document' and click Next. The fields should be recognized by Adobe Acrobat.
- 3. Repeat steps 3 through 5 above.

Tips for editing fields in the PDF:

- The font style and size that appears in the template is controlled by the PDF. In Acrobat, you can change these by right-clicking on the field, selecting 'Properties', and going to the 'Appearance' tab. There you will find options for changing the style and size.
- When adding a checkbox field, the default checkbox style is Check (a checkmark). You can change it to another style if you prefer.
- If the box for the field on the PDF is on top of existing text/pictures in the PDF, you may need to move it or else the data will appear overlaid. Also you can make minor edits of the PDF using the TouchUp Text Tool (Tools > Advanced Editing)
- If the PDF you are using as a template contains existing data in a field (for example, a client name), use the Form Wizard to select field properties/Appearance tab/Color and select white for the background.

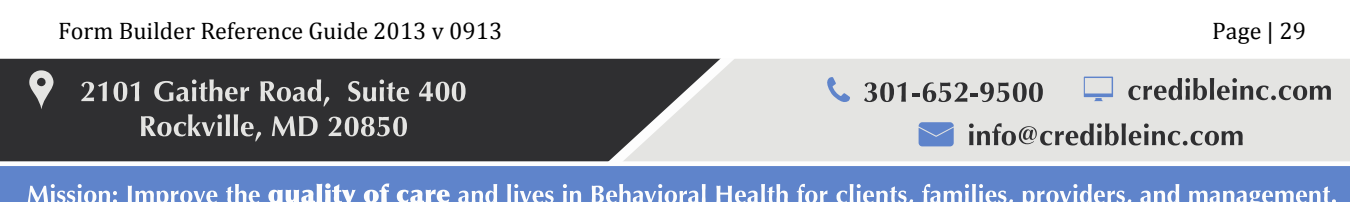

### SECURE. PROVEN. EASY TO USE.

<span id="page-31-0"></span>• Step 3. Add Signature Fields to the PDF

To inject or automatically fill in signatures into a template, add *text* fields to the PDF with the appropriate signature field names: empsig for the employee's signature, supervisorsig for the supervisor's signature, and clientsig for the client's signature. Do not use the Digital Signature field (Acrobat 9). For additional signature boxes, use sig# as the field name where # is 3 - 12. Save the PDF after adding the signature fields. You don't need to make any changes to the web form or export.

#### **Notes:**

- If additional signatures are needed for other individuals, add the number of signatures needed to the visit type associated with the web form (Admin tab > Visit Type > Visit Sigs field) Any labels entered in Partner Config (the Signature Box Labels) have no impact on the naming convention, nor will the labels be part of the exported signature.
- Note that the Signature Box labels only affect Client forms. In an Employee form, the labels for signature boxes 3 and 4 will always be "Signature 3" and "Signature 4."

An employee can sign a visit on the Sign & Submit page using a signature pad or tablet/mouse or have the system use his or her saved signature (entered with the Signature function on the Employee nav bar). The actual employee signature is injected into the corresponding field in the template when the employee enters his or her password when signing/submitting the visit.

A supervisor needs to save his or her signature (using the Signature function) and have Can Supervise = Yes in his or her employee profile. The actual supervisor signature is injected when the supervisor approves the signed/submitted visit.

The actual client and other signatures (signatures 3 to 12) are injected when the client and other individuals sign the visit in the corresponding signature boxes.

- <span id="page-31-1"></span>• Step 4. Upload the PDF template into Credible
	- 1. Find your form export in the export list and click 'Upload'.
	- 2. In the Upload screen, browse for your PDF template, select PDF as the file type, and click 'Upload File Now'. The Export List screen redisplays.

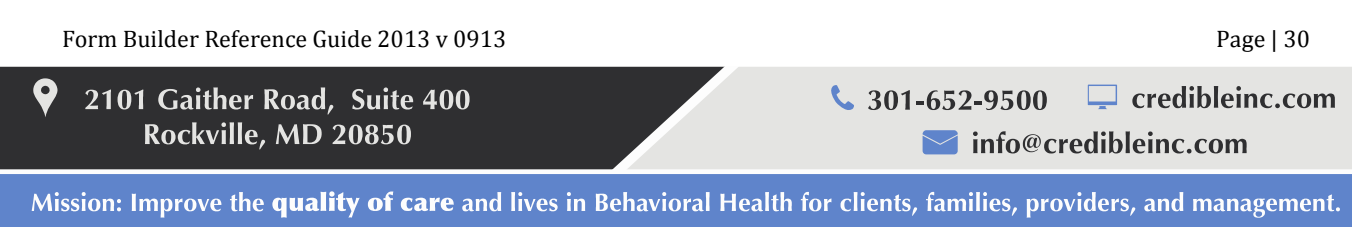

#### SECURE. PROVEN. EASY TO USE.

Note that there isn't any versioning for templates – forms will always use the current template. For this reason, if you need to update a template, you should consider creating a new version of the web form as well. This way, existing documentation using the old form will continue to use the original template while new documentation will use the new template. If you update a template without changing the form to correspond, there may be disconnects between the data entered in the form and the fields in the PDF when a user prints in template mode.

Form Builder Reference Guide 2013 v 0913 Page | 31

O 2101 Gaither Road, Suite 400 Rockville, MD 20850

 $\Box$  credibleinc.com

mfo@credibleinc.com

Mission: Improve the quality of care and lives in Behavioral Health for clients, families, providers, and management.

 $\frac{1}{2}$  301-652-9500